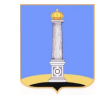

Муниципальное бюджетное учреждение «Контакт-центр при Главе города Ульяновска»

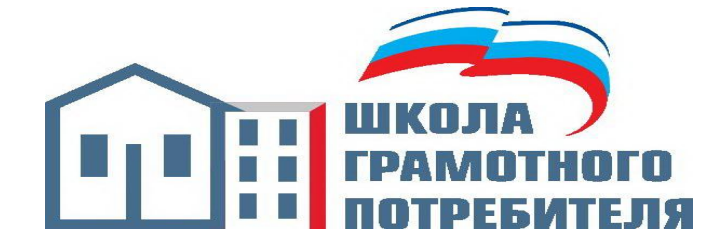

Оплата жилищно-коммунальных услуг с помощью сети Интернет

#### Введение

Все мы являемся потребителями. Большинство из нас является и потребителями жилищно-коммунальных услуг. Не каждому потребителю удобно периодически лично являться в отделение, чтобы внести плату за их использование или разрешить создавшуюся спорную ситуацию.

В настоящей брошюре мы попытались представить возможность взаимодействия потребителей с организациями, участвующими в предоставлении жилищно-коммунальных услуг, в том числе возможность оплаты жилищно-коммунальных услуг с помощью информационнотелекоммуникационной сети Интернет. Мы взяли в пример электронный сервис «РИЦ-Ульяновск», мобильное приложение «Сбербанк Онлайн», сайт «Госуслуги», приложение «мобильный банк ВТБ», сайт «Ульяновскэнерго», однако общий алгоритм действий применим к абсолютному большинству электронных ресурсов.

Надеемся, что материалы, разработанные муниципальным бюджетным учреждением «Контакт-центр при Главе города Ульяновска» помогут Вам лучше разобраться в системе жилищно-коммунального хозяйства.

г. Ульяновск, 2020г.

# 5 причин почему лучше воспользоваться электронными сервисами оплаты жилищно-коммунальных услуг!

В связи с сложившейся неблагополучной эпидемиологической обстановкой и с целью предупреждения распространения новой коронавирусной инфекции (COVID-19) приобретают актуальность неконтактные средства взаимодействия потребителей с поставщиками жилищно-коммунальных услуг.

Множество электронных сервисов для оплаты услуг ЖКХ предлагают различные варианты оплаты, такие как: оплата по банковским платёжным реквизитам, оплата по QR-коду, оплата с помощью личного кабинета абонента и др.

Следует отметить преимущества электронного способа оплаты услуг ЖКХ:

1) Дистанционность. Возможность оплачивать услуги ЖКХ не выходя из дома или с любого другого места при наличии устройства с выходом в Интернет.

2) Оперативность. Регистрация и авторизация не занимает много времени. Оплатить услуги ЖКХ возможно в течении нескольких минут.

3) Контроль. В личном кабинете вы можете контролировать начисления, платежи и расчёты, производимые на вашем лицевом счёте.

4) Безопасность. Электронные сервисы оплаты защищены электронным шифрованием.

5) Информативность. Потребителям направляется квитанция об оплате на электронную почту, которую в последствии можно распечатать.

# 1. Онлайн сервис РИЦ Ульяновска

Онлайн сервис РИЦ-Ульяновск создан для упрощения взаимодействия граждан и других организаций, участвующих в предоставлении жилищнокоммунальных услуг.

Через личный кабинет РИЦ можно:

• передать показания приборов учёта организациям, предоставляющим коммунальные ресурсы;

• вносить денежные средства за пользование любыми услугами ЖКХ;

• вести учёт расходов и контролировать состояние лицевого счёта;

• изучать историю совершённых ранее операций;

• запрашивать отчётности (квитанции) по всем действиям, касающимся начисления сумм к уплате и их погашения.

Кроме того, онлайн сервис позволяет потребителям задавать интересующие их вопросы в режиме реального времени, а также удалённо разрешать нестандартные проблемы.

При первом посещении сервиса РИЦ Ульяновск необходимо выполнить регистрацию в личном кабинете, после чего можно незамедлительно воспользоваться любым из пунктов, например, оплата услуг или передача показаний приборов учёта.

#### Как зарегистрироваться в личном кабинете РИЦ Ульяновска?

#### 1 шаг

Войти на главную страницу сайта РИЦ Ульяновска, выбрать блок «Личный кабинет»;

#### 2 шаг

После перехода нажать на находящуюся сверху иконку с надписью «Регистрация»;

В появившейся форме нужно указать:

1) место постоянного проживания (населённый пункт и достоверный адрес);

2) лицевой счёт приходящих квитанций;

3) номер телефона, который впоследствии будет являться логином;

4) пароль, который нужно придумать самостоятельно;

5) адрес действующего электронного почтового ящика (E-mail).

#### Как войти в личный кабинет РИЦ Ульяновска?

Чтобы осуществить вход в личный кабинет следует:

Внести в поле «Номер телефона» указанные при регистрации данные.

Обратить внимание на строку «Пароль». Её нужно заполнить той комбинацией символов, которая была придумана ранее или выслана оператором.

Нажать расположенную в правом верхнем углу иконку «Вход».

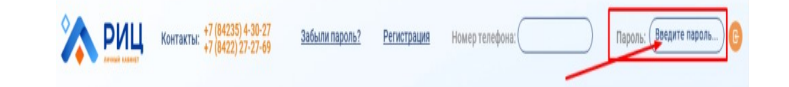

#### Как оплатить услуги ЖКХ с помощью сервиса РИЦ?

Оплата жилищно-коммунальных услуг через личный кабинет РИЦ происходит в следующей последовательности:

— авторизация на официальном сайте;

— выбор системы, посредством которой будет произведена оплата;

— ввод реквизитов банковской карты;

— ожидание получения одноразового пароля на привязанный к карте телефонный номер и его ввод в отведённое для этого поле.

# 2. Как оплатить услуги ЖКХ с помощью сайта «Госуслуги»?

Портал государственных услуг Российской Федерации создан для электронного взаимодействия граждан и органов власти разных уровней. С помощью сервиса «Госуслуги» также можно дистанционно оплатить услуги ЖКХ.

Для оплаты услуг ЖКХ необходимо:

### Шаг 1.

Войти на сайт «Госуслуги» (https://www.gosuslugi.ru), авторизоваться с помощью логина и пароля.

# Шаг 2.

Перейти в раздел «Каталог услуг», открыть подраздел «Квартира, строительство и земля».

# Шаг 3.

Выбрать сервис «Оплата ЖКХ».

### Шаг 4.

Ознакомиться с условиями предоставления услуги и нажать на кнопку «Получить услугу».

# Шаг 5.

Выбрать вашего поставщика услуг, ввести код или лицевой счёт, указанный в платёжном документе.

# Шаг 6.

Указать сумму платежа и нажмите «Далее», ввести реквизиты банковской карты и нажать «Оплатить».

# Шаг 7.

Платёж выполнен, можете сохранить и распечатать квитанцию об оплате.

Комиссия за оплату услуг порталом не взимается, но используемые платежные системы и банки могут взимать собственную комиссию за транзакцию платежей.

# 3. Как оплатить ЖКХ через «Сбербанк онлайн» по QR-коду за несколько секунд?

Существует более быстрый и не менее надёжный способ оплаты услуг ЖКХ с помощью мобильного приложения Сбербанк Онлайн.

В указанном случае на смартфоне должно быть установлено приложение Сбербанк Онлайн, а номер телефона должен быть привязан к банковской карте. Всё это можно сделать в ближайшем отделении Сбербанка России.

Порядок оплаты с помощью QR-кода:

Шаг 1.

Вход в мобильное приложение «Сбербанк Онлайн», указав пароль.

Шаг 2.

В приложении кликнуть на иконку «Оплата по QR-коду»

Шаг 3.

Отсканировать с помощью камеры смартфона QR-код, указанный в платёжном документе.

# Шаг 4.

Проверить сумму оплаты в мобильном приложении с суммой, указанной в платёжном документе. Нажать на иконку «Подтвердить платёж».

# Шаг 5.

Платёж выполнен, в случае необходимости вы можете сохранить чек об оплате в приложении, нажав соответствующую иконку.

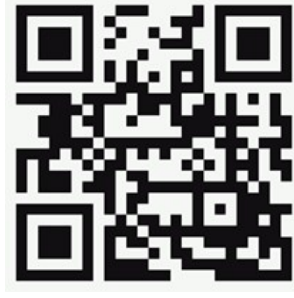

Образец QR-кода

# 4. Как оплатить услуги ЖКХ с помощью приложения «мобильный банк ВТБ»?

Для оплаты услуг ЖКХ с помощью приложения «мобильный банк ВТБ» необходимо:

### Шаг 1.

Перейти на страницу личного кабинета и авторизоваться;

# Шаг 2.

Перейти в раздел «Оплата услуг»;

# Шаг 3.

Выбрать подпункт «Коммунальные платежи»;

# Шаг 4.

Выбрать поставщика коммунальных услуг;

# Шаг 5.

Указать необходимые данные для завершения оформления;

# Шаг 6.

Внести реквизиты карты или счёт для списания средств и подтвердить операцию.

Кроме того в мобильном приложении также существует возможность оплаты услуг ЖКХ с помощью QR-кода. Порядок оплаты услуг ЖКХ с помощью QR-кода описан в разделе «оплата ЖКХ с помощью мобильного приложения «Сбербанк онлайн»

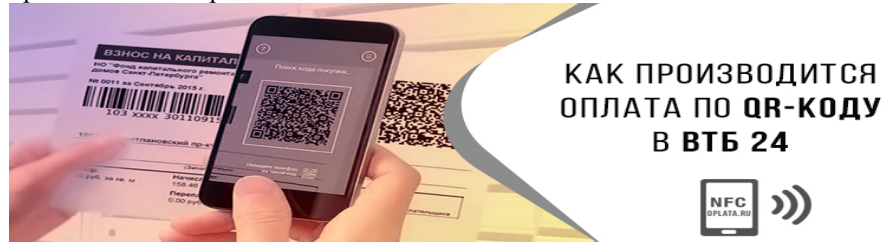

# 5. Как пользоваться электронным сервисом «Ульяновскэнерго»?

Кроме мобильных приложений банков существует возможность оплаты услуг ЖКХ непосредственно на электронных сервисах ресурсоснабжающих организаций, таких как ПАО «Ульяновскэнерго» и МУП «Ульяновскводоканал». Кроме оплаты на указанных сервисах есть возможность дистанционной передачи показаний индивидуальных приборов учёта.

Для оплаты электроэнергии через сайт «ПАО Ульяновскэнерго» Вам необходимо выполнить следующие шаги:

# 1 шаг

Войти на сайт Ульяновскэнерго (https://lk.ulenergo.ru)

# 2 шаг

Зарегистрироваться в личном кабинете абонента. Авторизоваться с помощью логина и пароля, указанного Вами при регистрации.

# 3 шаг

Перейти в раздел «Оплата», нажать «Рассчитать».

# 4 шаг

Нажать «Оплатить банковской картой».

# 5 шаг

Внести данные банковской карты и подтвердить платёж.

Платёж выполнен. На ваш электронный адрес будет отправлена квитанция об оплате.

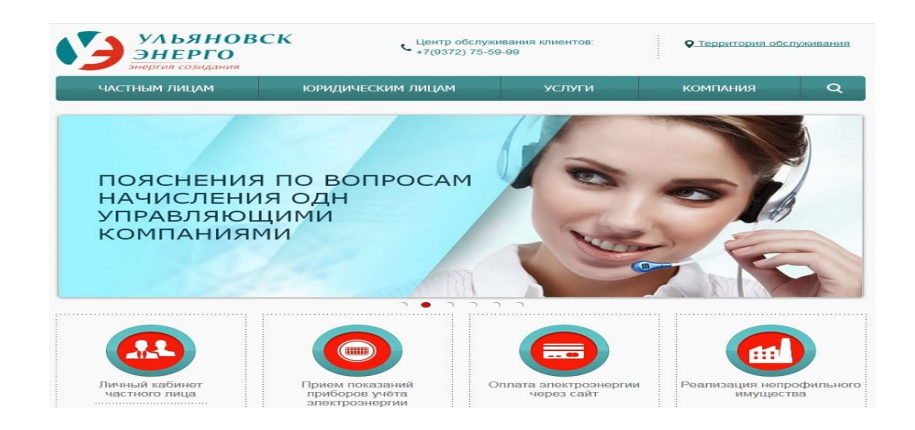